# newline

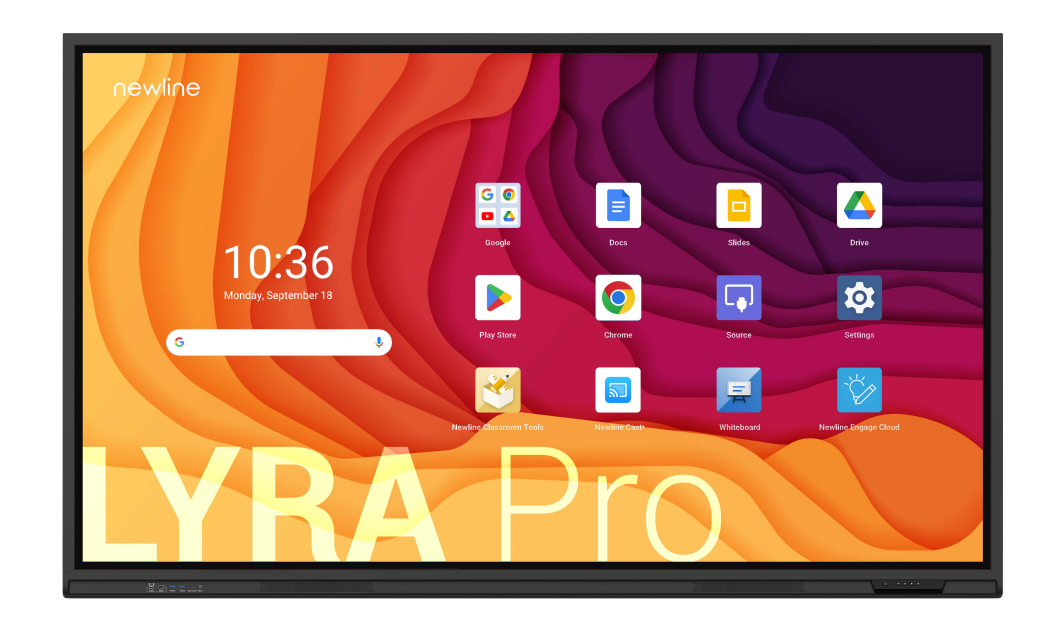

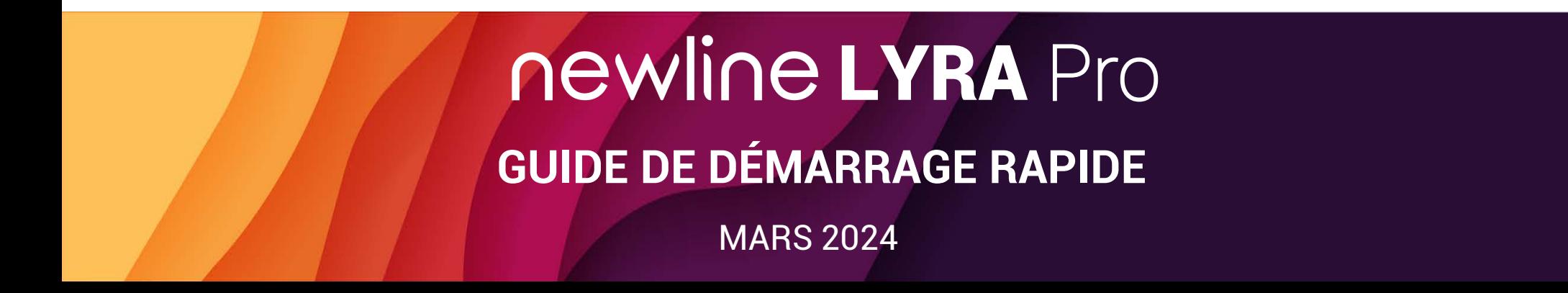

### **Boutons en façade**

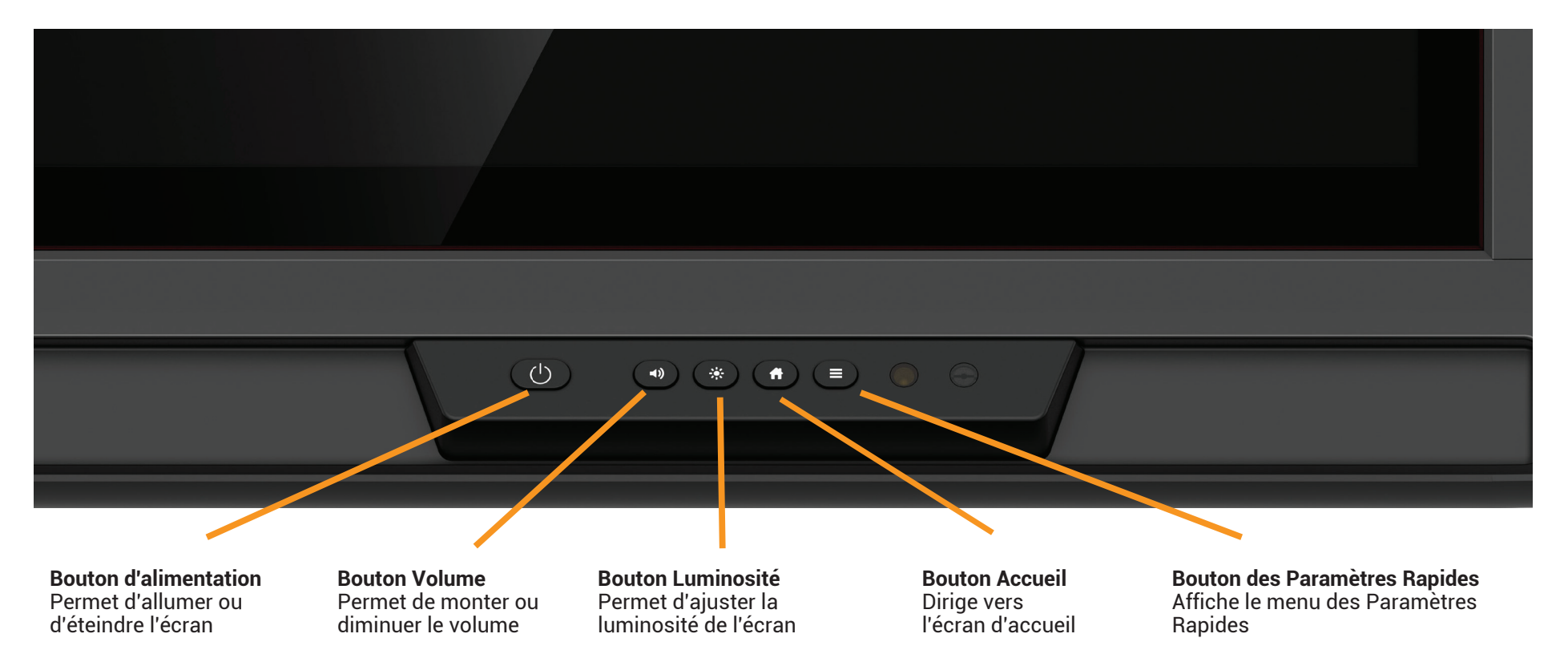

### **Allumer l'écran**

- 1. Appuyez sur le bouton d'alimentation situé en bas à droite de l'écran.
- 2. Le bouton va passer du rouge au bleu une fois l'écran allumé.

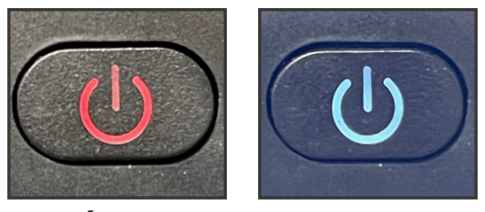

**Éteint Allumé**

### **Les ports en façade**

Il y a six ports situés en bas à gauche de l'écran : USB Touch, HDMI, 2x USB 3.0, USB Type-C (Power Delivery 65 Watts) et mic-in.

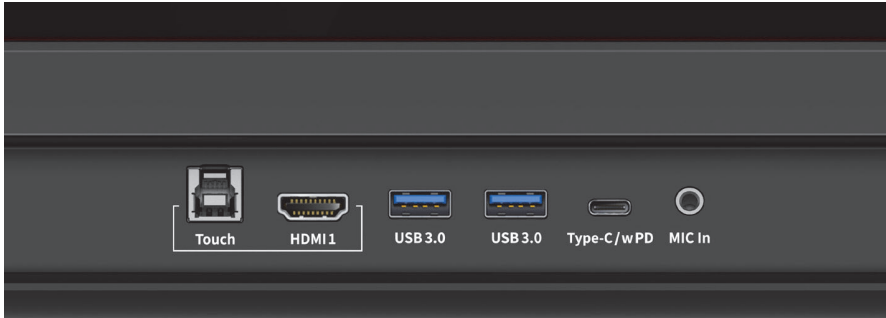

### **Les ports latéraux**

Les ports suivants sont situés sur la partie gauche et inférieure gauche de l'écran :

HDMI IN 2.0 x 2 DisplayPort 1.2 x 1 USB Type-B (Touch) x 3 USB Type-C (no PD) x 1 USB 3.0 Type-A x 2 USB 3.0 Type-A to Android x 1, HDMI OUT 2.0 x 1 RS232 x 1 RJ45 (Gigabit) IN x 1 & OUT x 1 SPDIF x 1 SDM/VGA x 1 Audio Line out x 1 Wi-Fi module slot OPS Slot

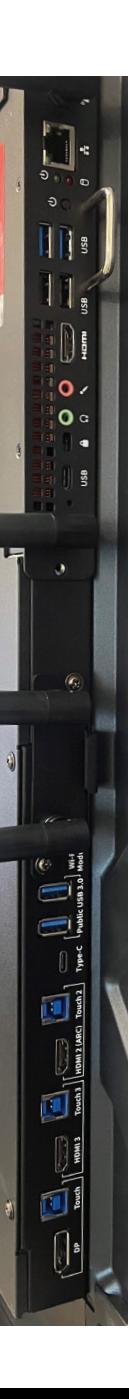

#### **La Page d'Accueil**

#### **Barre de Recherche Google**

Effectuez vos recherches sur le Web et de contenu directement à partir de l'écran d'accueil !

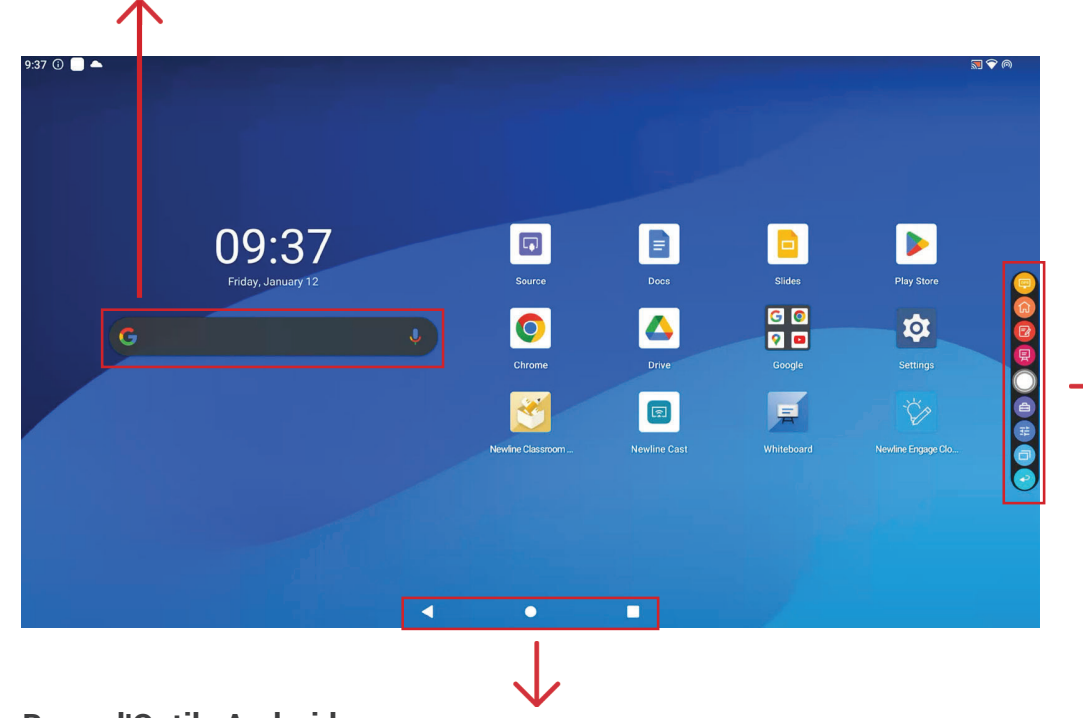

#### **Barre d'Outils Android**

La barre d'outils Android se trouve en bas de l'écran. Cette barre d'outils permet d'accéder rapidement aux outils suivants :

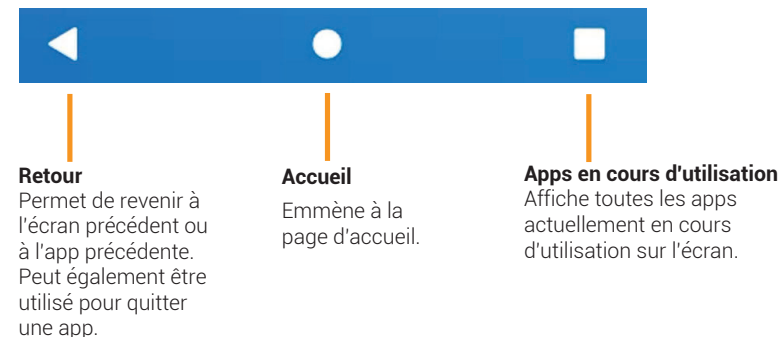

#### **Barre d'Outils Rapide**

Vous pouvez accéder à la Barre d'Outils Rapide en appuyant sur le cercle blanc situé à gauche ou à droite de l'écran. Pour réduire la Barre d'Outils Rapide, appuyez de nouveau sur le bouton.

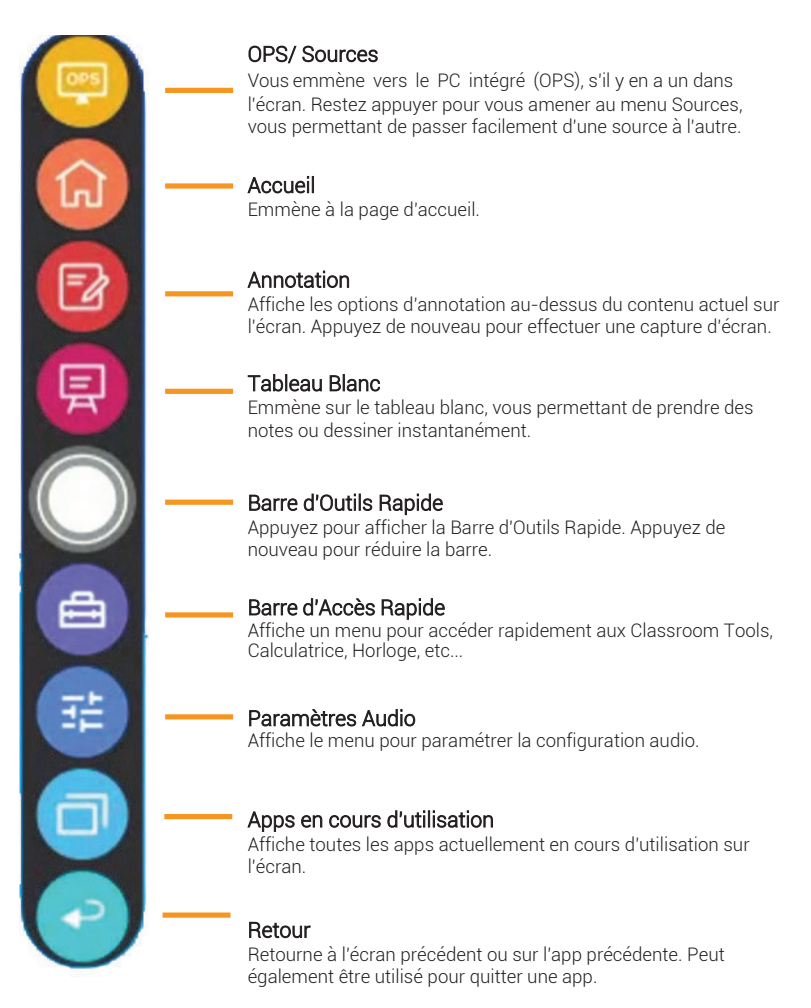

### **Déplacer les Apps pour Personnaliser l'écran d'Accueil**

Sur l'écran d'accueil, faites un appui long sur n'importe quelle app pour la déplacer. L'écran vous montre ensuite où vous pouvez placer la déposer en créant un rectangle blanc à l'emplacement choisi.

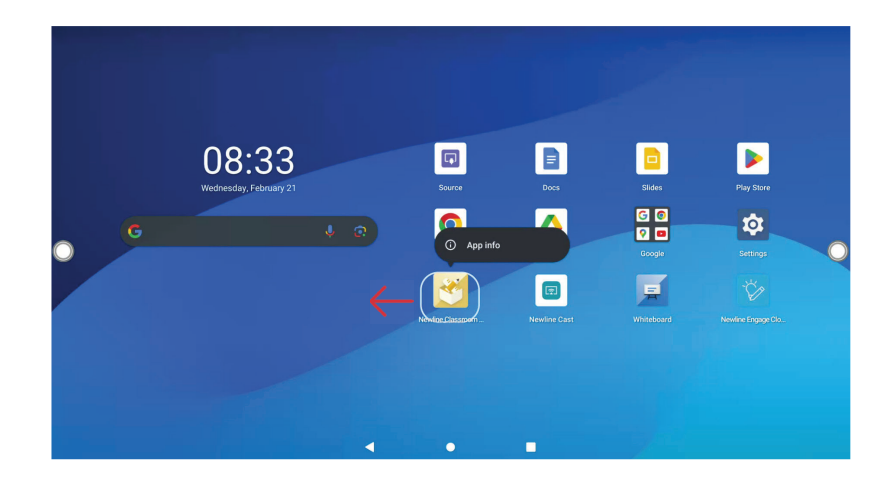

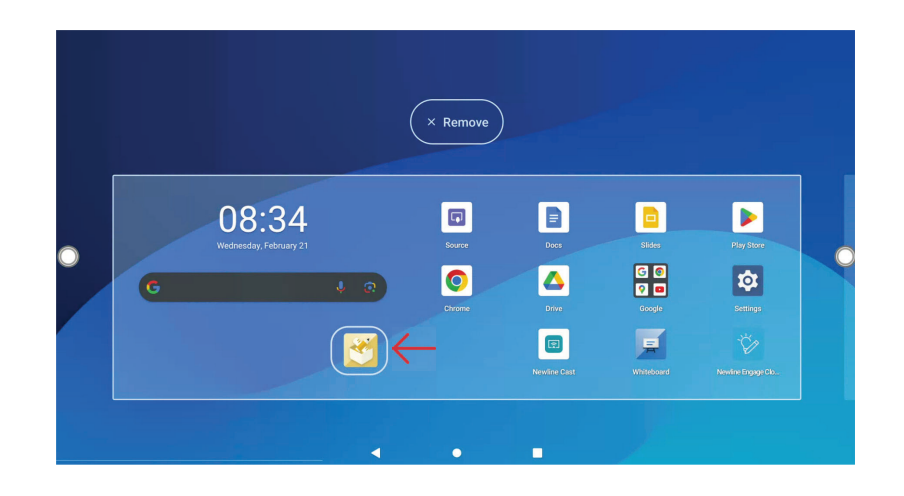

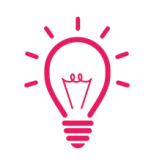

#### **Astuce Bonus :**

Pour créer un dossier avec plusieurs apps, déplacer simplement une app sur une autre. Un dossier va se créer automatiquement. Faites un appui long sur le dossier pour le renommer.

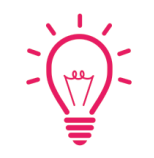

#### **Astuce Bonus :**

En faisant un appui long, vous pouvez également enlever l'app de l'écran d'accueil ou désinstaller complètement l'app.

- 1. Appuyez sur l'icône Source sur la page d'accueil.
- 2. Tout périphérique actuellement connecté à l'écran sera en blanc dans la fenêtre Source de l'écran d'accueil.
- 3. Appuyez sur l'icône de la source souhaitée.
- 4. Raccorder votre périphérique sur les ports frontaux affichera automatiquement votre périphérique sur l'écran.

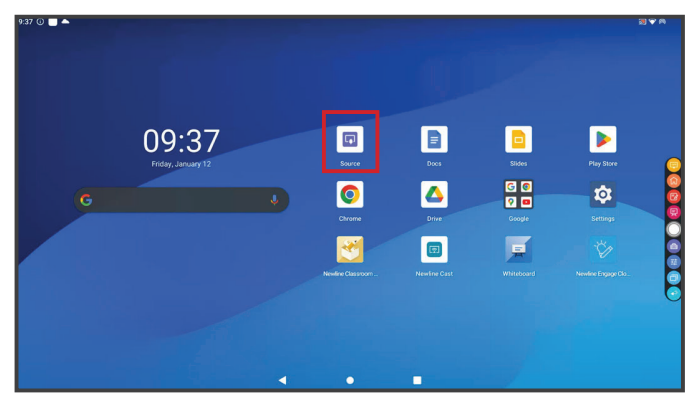

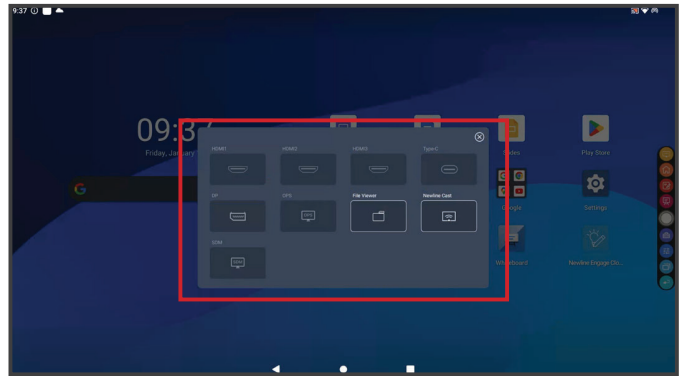

### **Changer de source Accéder à l'ordinateur intégré (OPS)**

- 1. Appuyez sur l'icône Source sur la page d'accueil.
- 2. Dans la fenêtre Source qui apparait, appuyez sur le bouton "OPS".
- 3. Vous êtes désormais en train de visualiser et de travailler sur l'OPS.

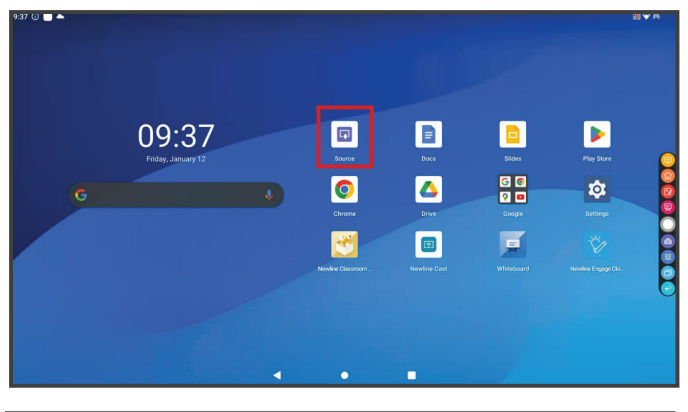

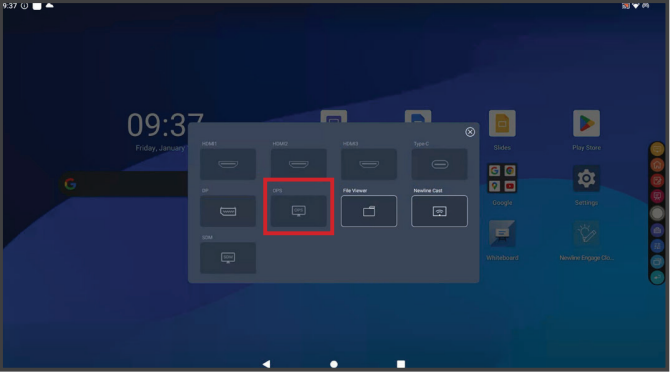

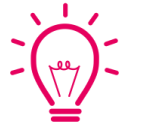

### **Astuces Bonus :**

Vous pouvez également naviguer rapidement entre différentes sources en utilisant ces icônes sur la Barre d'Outils rapide sur les deux côtés de l'écran.

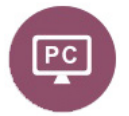

### **Raccorder un ordinateur**

#### Connecter un ordinateur en USB-C

- 1. Vous aurez besoin d'un USB-C afin de connecter un ordinateur.
- 2. Branchez l'une des extrémités du câble USB-C sur un port USB-C de l'écran. Prenez l'autre extrémité du câble USB-C et branchez-le dans le port USB-C de votre ordinateur.
- 3. Une fois le câble raccordé, la source correspondante deviendra blanche dans la fenêtre de prévisualisation de source sur l'écran.

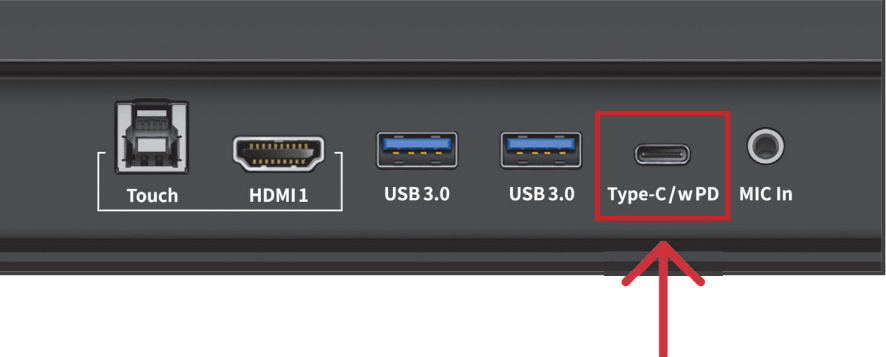

### **Raccorder un ordinateur**

#### Connecter un ordinateur en HDMI et USB

- 1. Vous aurez besoin d'un câble HDMI et d'un câble USB afin de connecter un ordinateur.
- 2. Branchez l'une des extrémités du câble HDMI dans un des ports HDMI.
- 3. Branchez l'extrémité Type-B du câble USB dans le port Touch USB correspondant à l'HDMI.
- 4. Prenez l'autre extrémité du câble HDMI et branchez le dans le port HDMI de votre ordinateur.
- 5. Prenez l'extrémité Type-A du câble USB et branchez le dans le port USB de votre ordinateur.
- 6. Une fois les deux câbles raccordés, la source correspondante deviendra blanche dans la fenêtre de prévisualisation de source sur l'écran.

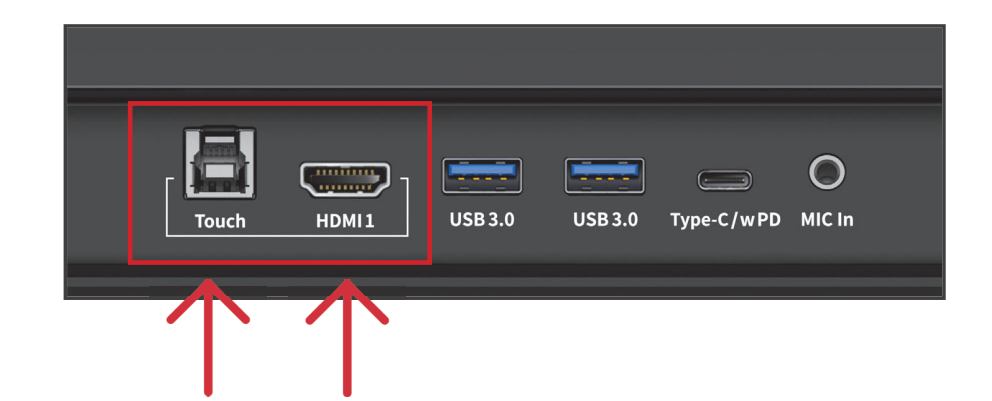

### **Installer le module Wi-Fi**

1. Dévissez les 2 vis sur le slot du Module Wi-Fi et retirez le cache de protection. 2. Insérez le Module Wi-Fi dans le port correspondant jusqu'à ce qu'il soit

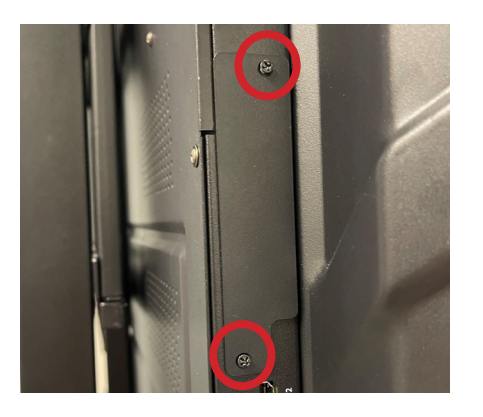

#### **Attention**

Le Module Wi-Fi Module ne supporte pas la connexion à chaud. En conséquence, vous devez insérer ou retirer le Module Wi-Fi lorsque l'écran est éteint. Sinon, l'écran ou le Module Wi-Fi peut être endommagé.

bien en place et utilisez les 2 vis pour le sécuriser.

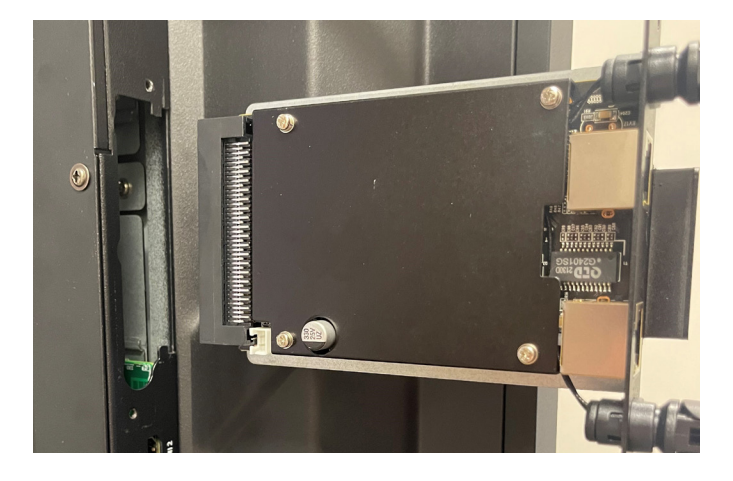

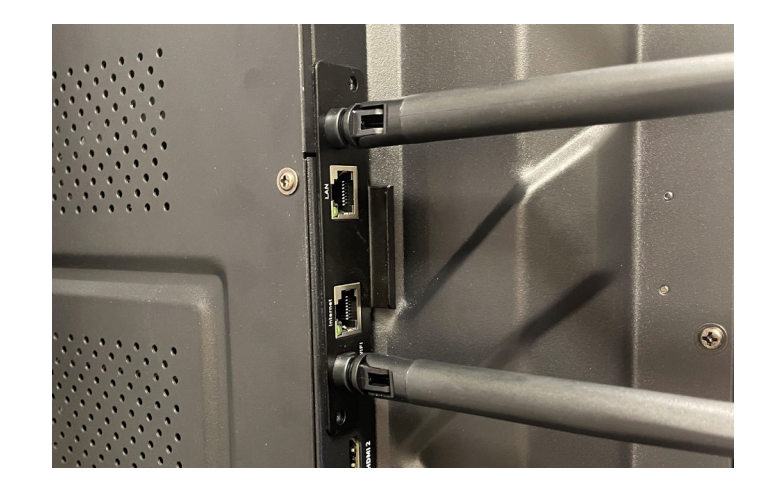

### **Changer les Paramètres**

- 8Ydi ]g fÅWUb d'accueil, appuyez sur l'icône DUfUa ÄrfYg"  $\%$
- Depuis le menu Paramètres, vous pouvez ajuster de nombreuses  $\delta''$ fonctions telles que les paramètres d'alimentation, les paramètres réseaux, la date et l'heure, etc...

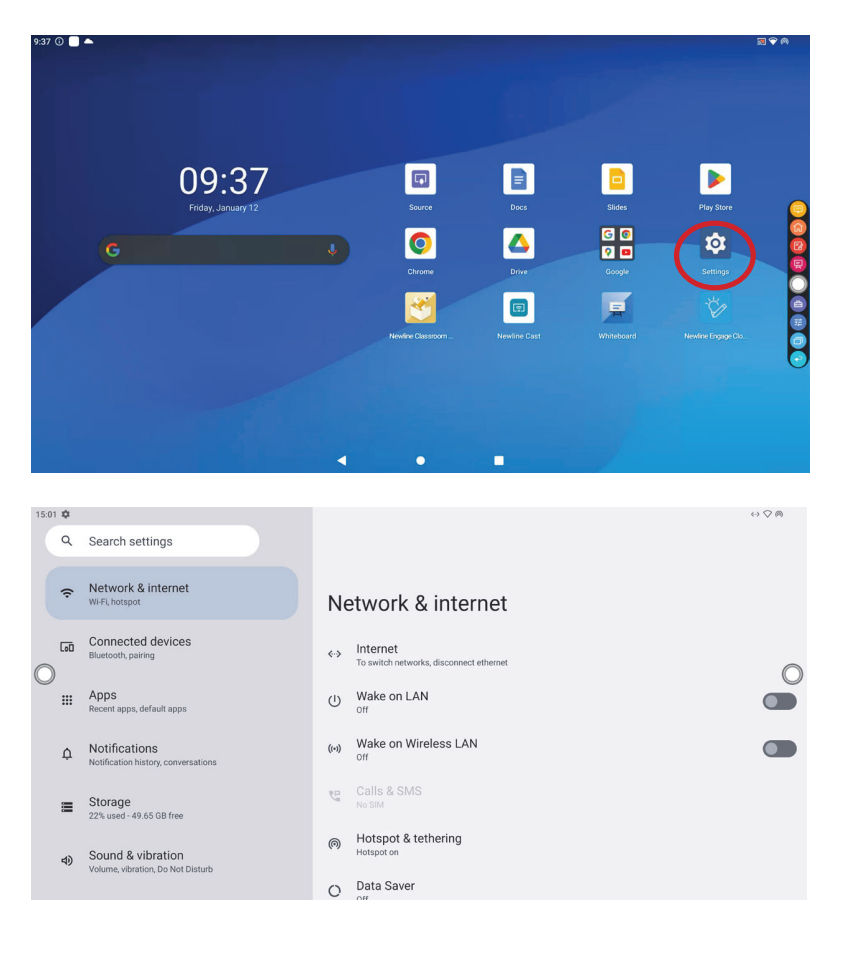

### **aUbWf"Yg'A ]gYg'1/4/ci f**

@Yg a lgYg ¼ čif Xi : lfa k UfY Yh XYg 5ddg gY `UbWYbh Ui hca Uhlei Ya Ybh Yb CH5" I b dcd! i d UddUfUÊfU gi f `fÅWUb ei UbX Ua ]qY ¼ ci f Yghdf AHY ¼ AHY hÅ Å W Uf [ Å Y"

### **Outils du Tableau Blanc**

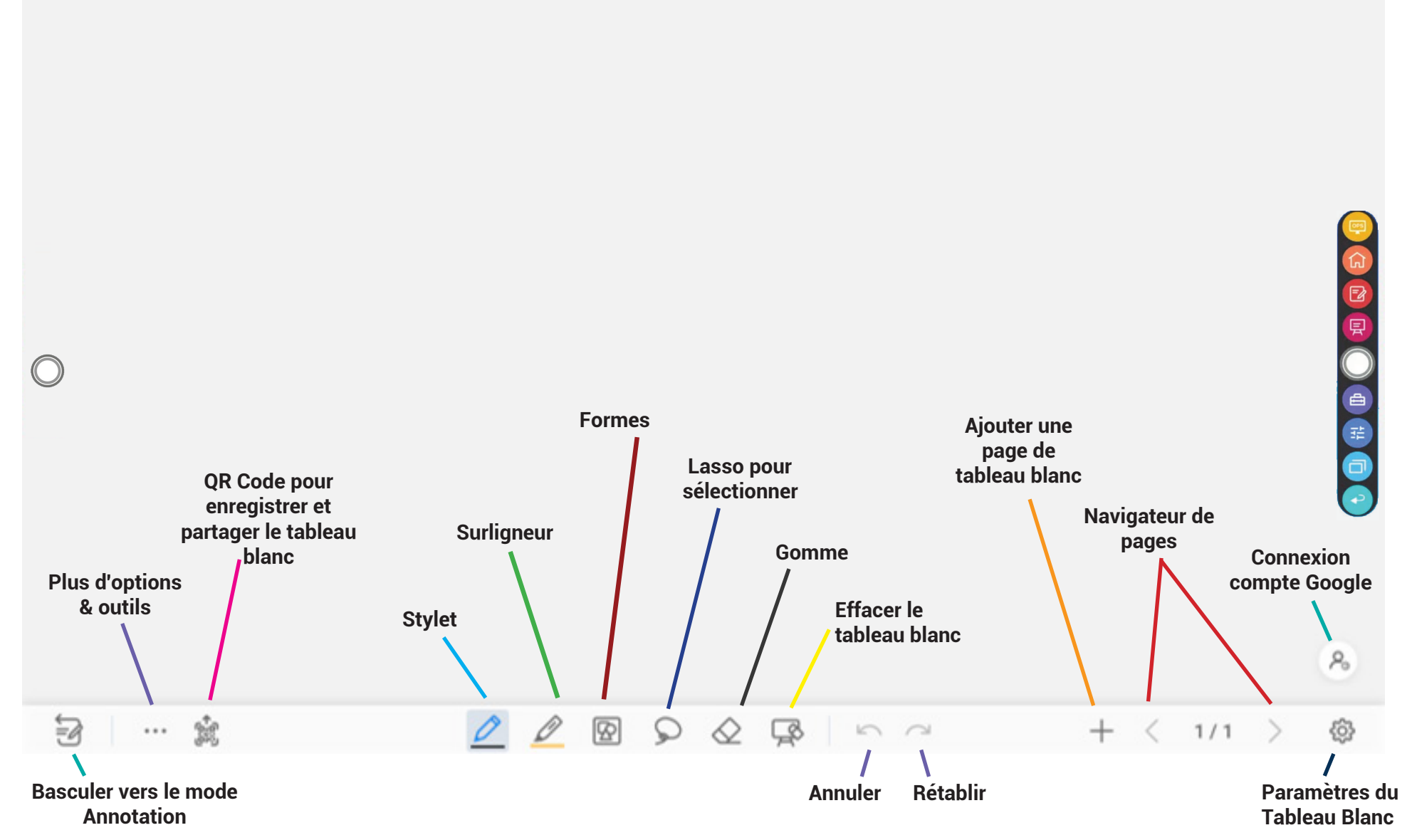

### **Accéder au Google Play Store**

1. Sur la page d'Accueil, appuyez sur l'icône "Google Play Store".

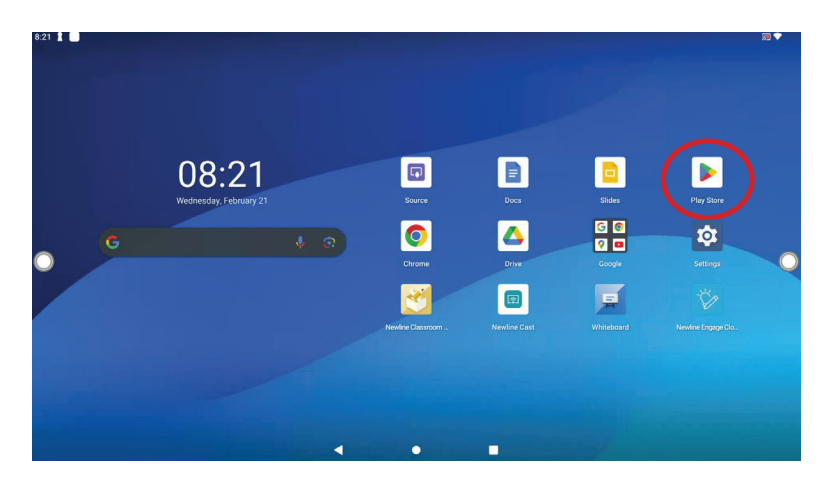

2. Dans le Google Play Store, recherchez et séctionnez l'App que vous voulez télécharger.

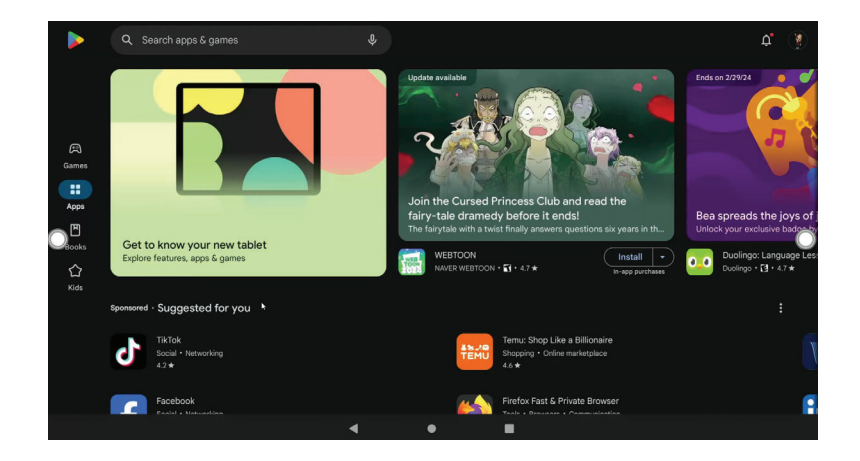

3. Sur la page des détails de l'App, appuyez sur "Installer".

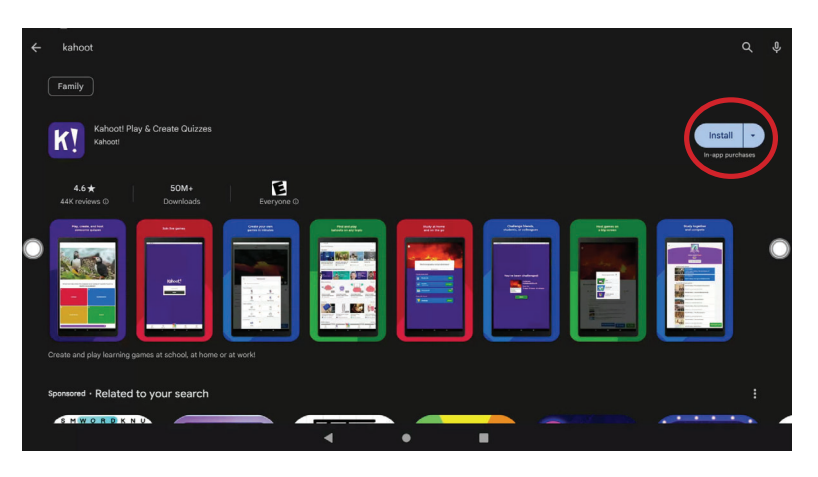

4. Une fois installée, les nouvelles apps apparaitront sur la deuxième page de l'écran d'accueil. Glissez vers la gauche pour accéder à cette page. Si vous voulez déplacer vos apps téléchargées, consultez la page 5.

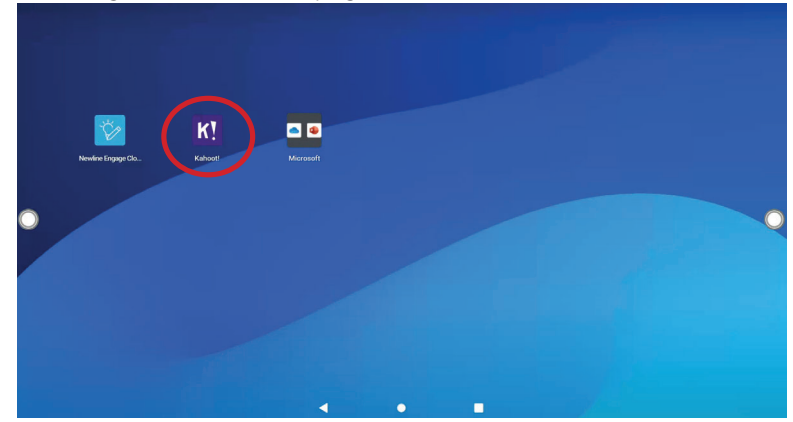

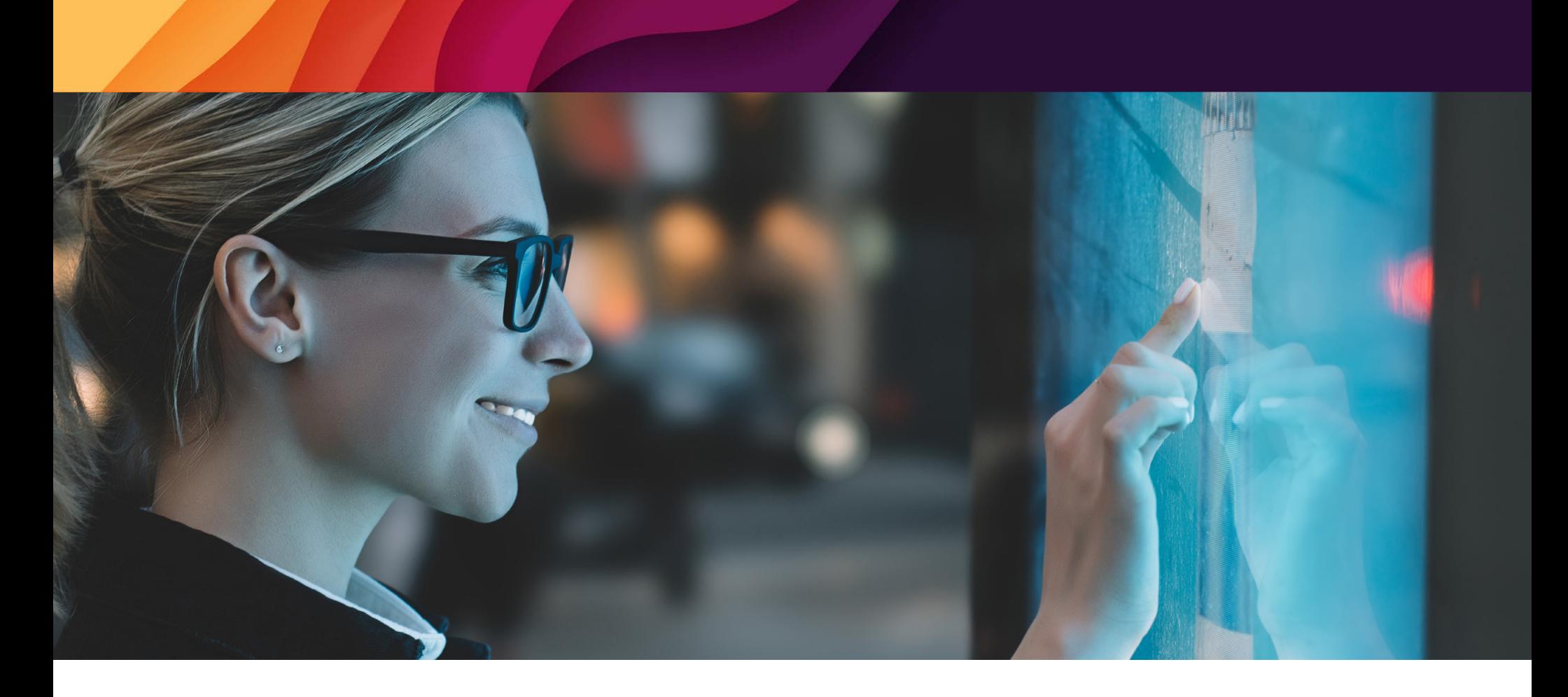

# newline

2 Allée Bienvenue Immeuble Atria 93160 Noisy-le Grand

### info\_eu@newline-interactive.com

Pour en savoir plus, rendez-vous sur : www.newline-interactive.com/fr